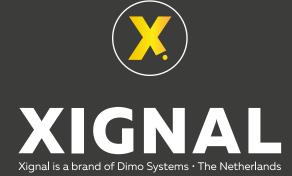

# Xignal Operator manual

Original manual Version 0.3 Copyright 2021 Dimo Systems BV

Copyright 2021 Dimo Systems BV

All rights reserved. No parts of this publication may be reproduced, stored in computerised databases, or made public, in any form or by any means, either electronic, mechanical, through photocopying or otherwise, without the prior written consent of Dimo Systems BV This also applies to all associated drawings and diagrams.

# Contents

| 1 | Introduction                                                                                                    | . 4                              |
|---|----------------------------------------------------------------------------------------------------|----------------------------------|
| 2 | Accounts.<br>2.1 Creating the administrator account.<br>2.2 Login to your account.<br>2.3 Administrator homepage overview.<br>2.4 Editing the administrator account.<br>2.5 Creating or editing other users.<br>2.6 Creating or editing a shared user.<br>2.7 Deleting other users.           | 5<br>7<br>8<br>9<br>10<br>12     |
| 3 | Collections                                                                                                    | 17                               |
| 4 | Gateways<br>4.1 Adding or editing a gateway<br>4.2 Activating the gateway<br>4.3 Deleting a gateway                                                                                                    | 21<br>23                         |
| 5 | Sensors<br>5.1 Adding or editing a sensor.<br>5.2 Placing a sensor on the floor plan.<br>5.3 Showing the sensor data.<br>5.4 Deleting a sensor.                                                                                                    | 25<br>27<br>27                   |
| 6 | Mobile app.       6.1 Installing the app.         6.2 Editing your account.       6.3 Adding sensors.         6.3 Adding or editing a location.       6.4 Adding or editing a location.         6.5 Viewing sensors.       6.6 Notification settings.         6.7 Licence.       6.7 Licence. | 31<br>33<br>34<br>35<br>37<br>39 |

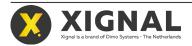

# **1** Introduction

Xignal from Dimo Systems is a complete monitoring system for pest control.

The system consists of:

- Mouse traps
- Rat traps
- Motion sensors
- Gateways (indoor or outdoor)

The patented mouse- and rat traps work the same way as a traditional trap in catching the animals. The traps use LoRa (long range, low power) technology to communicate with a local gateway. The gateway communicates via internet with the online portal.

You can monitor the sensors in an online portal or with an app on your phone or tablet.

The motion sensors can be used to map the areas where pest control is most needed. The motion sensors also connect to the gateway using LoRa.

This manual helps in setting up and using Xignal.

#### **Trademarks**

Xignal is a registered trademark of Dimo Systems BV. in the European Union. The Xignal mouse- and rat traps are patented by Dimo Systems BV.

#### **General Terms and Conditions**

Dimo Systems BV reserves the right to change specifications and/or parts without prior notice. The content of this manual may also be changed without prior notice.

Dimo Systems BV accepts no liability for damage and/or problems arising from the use of parts which have not been supplied by Dimo Systems BV.

This manual was created with the utmost care. Dimo Systems BV assumes no responsibility for any errors in this manual and/or the consequences of an erroneous interpretation of the instructions. For information about settings, maintenance or repairs not provided for in this manual, please contact Dimo Systems BV or your local distributor.

For more information about our General Terms and Conditions please see our website

#### **Privacy policy**

Dimo Systems BV ensure that the personal data you provide is treated confidentially. We do this by checking from time to time that our services meet the appropriate requirements, both in terms of data security and compliance with data protection legislation, in particular the European General Data Protection Regulation (GDPR). We are the "controller" in the sense of the GDPR.

for more information about our privacy policy please see our website.

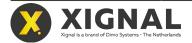

# 2 Accounts

All Xignal sensors are managed in an online portal. Here you can add, configure, monitor and remove sensors. You need an account to use the portal.

There are two types of accounts: administrator and user. When you register an account from the online portal or the app, you automatically become an administrator. As administrator, you can add extra users to your account.

#### **Administrator**

As an administrator, you can:

- · Create, edit and delete users
- · Create, edit and delete collections
- Edit and delete sensors
- · Register, activate, edit and delete gateways
- · Register, activate, edit and delete gateways
- Perform all user actions

#### User

As a user, you can:

- View collections
- Register sensors
- Manage sensors
- View gateways

# 2.1 Creating the administrator account

1. Start an internet browser and go to my.xignal.com.

| (((•)))<br>My Xignal                      |  |
|-------------------------------------------|--|
|                                           |  |
| Login >                                   |  |
| Forgot your password? · Create an account |  |

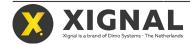

- 2. Click Create an account.
- 3. Fill out all fields and click Register.

|                  | <b>(((••)))</b><br><b>My Xignal</b><br>Register              |
|------------------|--------------------------------------------------------------|
| Customer name    | Name                                                         |
| Initials         | Initials                                                     |
| Last name        | Last name                                                    |
| Email            | Email                                                        |
| Confirm email    | Email                                                        |
| Password         | Password                                                     |
| Confirm password | Confirm password                                             |
| Timezone         | (UTC+01:00) Amsterdam, Berlin, Bern, Rome, Stockholm 💙       |
|                  | <b>Register</b><br>Forgot your password? · Create an account |

An email is sent to confirm the email address.

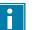

Note

Check your Junk or Spam folder if you do not receive the email in your inbox.

**4.** Open the email and click the link.

Your administrator account is now ready for use.

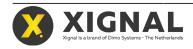

# 2.2 Login to your account

**1.** Open an internet browser and go to my.xignal.com.

| (((•)))                                   |
|-------------------------------------------|
| My Xignal                                 |
| xignal001@gmail.com                       |
|                                           |
| Login >                                   |
| Forgot your password? · Create an account |

- 2. Type the Email address used when creating the account.
- 3. Type the **Password** used when creating the account.
- 4. Click Login >.

Your account homepage appears.

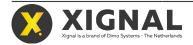

# 2.3 Administrator homepage overview

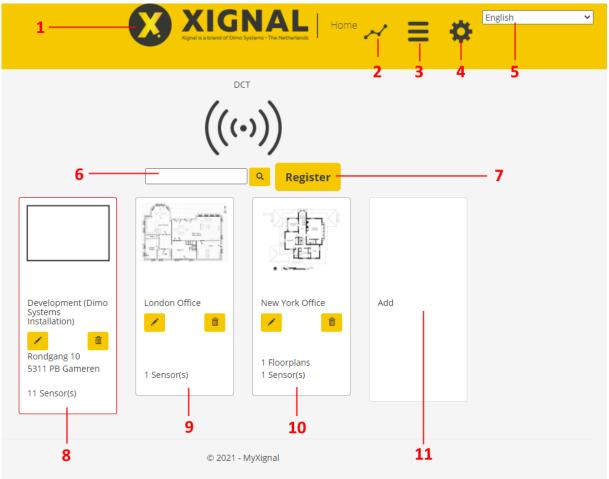

All the operations are performed from the homepage.

The homepage contains the following control elements:

#### 1. XIGNAL home

Returns you to this homepage from any other page in the system.

#### 2. Measurement menu

Opens a menu with the option:

Measurements

Export and download your sensor data.

#### 3. Main menu

Opens the main menu with the options:

Messages

View, export and download your messages.

Xignal store

Opens the Xignal web shop.

Support

Send an email to Dimo Systems support.

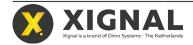

#### 4. Settings menu

Opens the settings menu with the options:

- User (click on your own name)
- Home
- Collections
- Sensor(s)
- Gateways
- My account
- My users
- Share user
- Log off
- 5. Language menu

Opens the language menu to set the language for the Xignal portal.

- 6. Search for a collection name
- 7. Register a new sensor
- **8.** Shared collection (red outline): this is a collection from another user on which you have normal user permissions.
- 9. Collection with sensors
- 10. Collection with sub-collections (floor plans)
- 11. Add a new collection

# 2.4 Editing the administrator account

In the section "My Account" you can set the administrator account (company) name and licenses. All other account information can be changed in the section "My users", see Creating or editing other users on page 10.

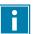

#### Note

Currently a license is automatically provided by Dimo Systems. You can leave the **License code** field empty.

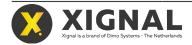

 Click on Settings (the sicon) and My account. The "My account" window appears.

|                    | My account                          |                                                                            | -        |                     | × 🌣 | English |
|--------------------|-------------------------------------|----------------------------------------------------------------------------|----------|---------------------|-----|---------|
| Add                | Name<br>Special notification        |                                                                            |          |                     | _   | 2<br>3  |
| Initials Insertion | days                                | O <sup>1</sup> O <sup>2</sup> O <sup>3</sup> O <sup>4</sup> O <sup>5</sup> |          |                     |     | 4       |
| E                  | License code<br>44D0-40F4-BA02-BAFC | From<br>3-12-2020                                                          | Until    | Name<br>ProPlusPlus |     |         |
| E.                 | License code                        | 0000 - 0000                                                                | - 0000 - | 0000                |     |         |
|                    | Device Time                         | out notification                                                           |          | days                |     |         |
| 5                  | Submit >                            |                                                                            | _        |                     |     |         |

**2.** You can change the **Name**.

Enter the company name here. Personal account information can be changed in the "My users" section, see Creating or editing other users on page 10.

- 3. Activate Special notification to collect and receive all notifications per email.
- 4. Select the number of **days** for the special notification interval.

If you select **Special notification** but do not select an interval, the daily interval (1) is selected automatically.

5. Click the **Submit >** button to save the information and close the window.

To close the "My account" window without saving the changes, click on the close button at the right top of the window.

# 2.5 Creating or editing other users

You can create a user account for team members or for yourself.

Make sure that you are logged in with your admin account on my.xignal.com.

1. Click on Settings (the 🙀 icon) and My users.

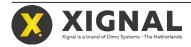

- 2. Choose whether you want to add a new user or edit the settings of an existing user.
  - Click on the **Add** button to add a new user.
  - Click on Edit My Users (the 🖌 icon) at an existing user to edit that user's details.

Note To edit your own user details, you can also click **Settings menu > [Your own** user name].

The "Edit My Users" or "Edit My Users" window appears. If you chose to edit an existing user, its fields show the current user settings.

|                    | Edit My Users             |         |                  |                 |                    | ×        | • | English | ¥ |
|--------------------|---------------------------|---------|------------------|-----------------|--------------------|----------|---|---------|---|
|                    | DCT                       |         |                  |                 |                    |          |   |         |   |
|                    | Initials                  | E.      |                  |                 |                    |          |   |         |   |
| Add                | Insertion                 | Insert  | ion              |                 |                    |          |   |         |   |
| Initials Insertion | Last name                 | Dinge   | manse            |                 |                    |          |   |         |   |
|                    | Parent collection         | Lond    | on Office        |                 |                    | ~        |   |         |   |
| E                  | Role                      | User    |                  |                 |                    | ~        |   | /       |   |
| E.                 | Timezone                  | (UTC+   | -01:00) Amsterda | m, Berlin, Beri | n, Rome, Stockholr | n, V 🗸 🗸 |   |         |   |
|                    | Notification              |         |                  |                 |                    |          |   |         |   |
|                    | Notification<br>email     | e.ding  | emanse@gmail.c   | om              |                    |          |   |         |   |
|                    | Submit ><br>Notifications |         |                  |                 |                    |          |   |         |   |
|                    | Notification emai         | I.      | Notification     | Customer        | Collection         |          |   |         |   |
|                    | e.dingemanse@gm           | ail.com | No               | DCT             | London Office      | /        |   |         |   |

- 3. Enter the Initials, Insertion or Last name for the user.
- 4. Select the Parent collection.

The user will only be able to see this collection and its sub-collections. Refer to Collections on page 15 for more information on collections.

- 5. Select the Role.
  - Administrator: this account has full control. There can only be one administrator, so if you add a administrator you lose your own administrative privileges.
  - **User**: this account can add sensors and see the sensor status.
- 6. Set the correct **Timezone**.
- Activate the Notification to receive e-mail notifications.
   Xignal sends an email notification when a sensor status changes.

For example: a trap will send a notification when it is armed or triggered.

8. Enter the Notification email.

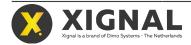

- 9. In the "Notifications" section at the bottom of the window, the notifications can be set for each collection the user has access to. Use the button **Edit Notification** (the *i*con) to set that collection's notification.
- 10. Click the Submit > button to save the information and close the window.To close the "Gateway" window without saving the changes, click on the close button at the top of the window.

# 2.6 Creating or editing a shared user

You can grant external users access to your account. An external user could have an admin or user role.

Make sure that you are logged in with your admin account on my.xignal.com.

1. Click on Settings (the 🙀 icon) and Share user.

| Home                   |          |            |                    |              |
|------------------------|----------|------------|--------------------|--------------|
| Collections            |          |            |                    |              |
| Sensor(s)              |          |            |                    |              |
| Gateways               |          |            |                    |              |
| My account             |          |            |                    |              |
| My Users<br>Share User |          |            |                    |              |
| Stidle OSE             |          |            |                    |              |
|                        |          |            |                    |              |
| Log off                |          |            |                    |              |
|                        |          |            | Share User         |              |
|                        |          |            |                    |              |
| Add                    |          |            |                    |              |
| Add<br>hared with      | Customer | Collection | Notification email | Notification |

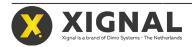

- 2. Choose whether you want to add a new user or edit the settings of an existing user.
  - Click on the **Add** button to add a new user.
  - Click on Edit Share Users (the 🖌 icon) at an existing user to edit that user's details.

The "Add Share Users" or "Edit Share Users" window appears. If you chose to edit an existing user, its fields show the current user settings.

| ignal Operation Manual |                         |
|------------------------|-------------------------|
| Email                  | support@dimosystems.com |
| Parent collection      | Root                    |
| Is authorized to edit  |                         |
| Notification           |                         |
| Notification email     | Notification email      |
| Submit >               |                         |

- 3. Enter the **Email** for the user.
- 4. Select the Parent collection.

The user will only be able to see this collection and its sub-collections. Refer to Collections on page 15 for more information on collections.

- Select if the user Is authorized to edit.
   When enabled, this user is allowed to modify collections and sensors in your account.
- Activate the Notification to receive e-mail notifications.
   Xignal sends an email notification when a sensor status changes.
   For example: a trap will send a notification when it is armed or triggered.
- 7. Enter the **Notification email**.
- 8. Click the **Submit >** button to save the information and close the window.

To close the "Gateway" window without saving the changes, click on the close button at the top of the window.

### 2.7 Deleting other users

When an user account is no longer needed, you can delete it from the administrator account.

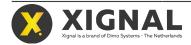

Make sure that you are logged in with the administrator account on my.xignal.com.

1. Click on Settings (the 🙀 icon) and My Users.

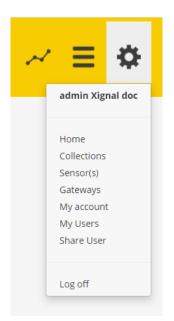

- 2. At the user to be deleted, click on **Delete My Users** (the mtextbf{m} icon). The "Delete My Users" window appears.
- 3. Finish the action.
  - Click the **Delete** button to permanently delete the user.
  - Click the **Close** button to close the window without deleting the user.

# Note

The selected user will be permanently deleted, however collection and sensor information will be keep in the system

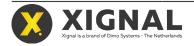

# 3 Collections

All sensors are grouped in collections. This helps in keeping track of all your sensors, even if you have many sensors to manage. You can make as many collections as desired. It is also possible to define sub-collections in other collections. This way it is possible to build a structure that fits your needs.

Collections are also used for limiting the user access. When you define new user accounts, you can limit their access to a specific collection. If you expect that users must gain access to more than one collection, make sure that those collections are grouped in a higher level collection. Use this higher level collection as a root collection for these users.

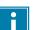

#### Note

If used properly, collections are a great tool to keep track of your sensors. The following guidelines help to get the most from collections.

- Use collections for logical groups of sensors, for instance a building or floor.
- Give each sensor a logical name.
- Use the function to upload a floor plan and place each sensor in the correct location.
- While it is possible to nest collections (to make sub-collections), you quickly lose track of sensors if you nest collections too deep.
- There is no limit to the amount of sensors you can have within a collection.

When you use Xignal in two separate buildings, it is a good practice to make a collection for each of those buildings. Give the collection the same name as the building, street or company.

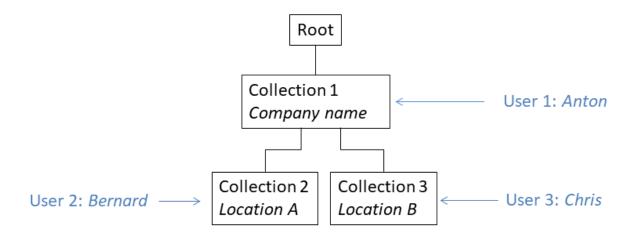

In this example, collection 1 does not contain any sensors. It is named after the company and it contains collection 2 and collection 3. These sub-collections are named after two locations (buildings) of the company. These locations do contain sensors.

User 1 (Anton) has access to collection 1. Collection 1 does not contain sensors, but Anton can manage the sensors in both location A and B. User 2 (Bernard) has access to collection 2, so he can manage the sensors in location A. Likewise, Chris can manage the sensors in location B.

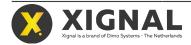

If a building is large or has distinctive parts, you can consider to make a sub-collection for each wing of the building. Add the users to the parent collection, so they can manage the sensors in the entire building.

Likewise, if the building has more than one floor, you can consider to make a sub-collection for each floor within the collection of the building. This is especially useful when you have many sensors divided over the floors.

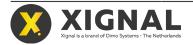

# 3.1 Creating or editing a collection

Make sure that you are logged in with your admin account on my.xignal.com.

- 1. Choose whether you want to create a new collection or edit an existing one.
  - Click on **Add** to create a new collection.
  - Click on Edit Collection (the 🖌 icon) in an existing collection to edit that collection.

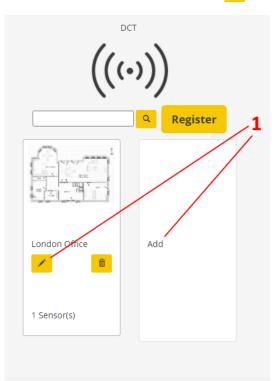

The "Add collection" or "Edit collection" window appears. Both windows have the same options.

|               | Edit Collection   |              |                |             | × | \$<br>English | ~ |
|---------------|-------------------|--------------|----------------|-------------|---|---------------|---|
|               | Name              | London Offic | ce             |             |   |               |   |
| Res           | Street            | Example Stre | eet            |             |   |               |   |
|               | No.               | 12           | Addition       | Additio     |   |               |   |
| Name 🌱 Street | ZIP Code          | E1 6AA       | City           | London      |   |               |   |
| London Office | Parent collection | Root         |                |             | ~ |               |   |
|               | Contains sensors  |              |                |             |   |               |   |
|               | Floorplan         | Bestand kie  | zen Geen besta | and gekozen |   |               |   |
|               | Remove floorplan  |              |                |             |   |               |   |
|               |                   |              |                |             |   |               |   |
|               | Submit >          | _            | _              | _           |   |               |   |

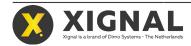

- Give the new collection a meaningful name. A meaningful name gives a direct clue to the content of the collection, for example "Main building" or "London office".
- **3.** Fill out the address information.

This information is helpful in distinguishing between different collections.

- 4. Choose the Parent collection.
  - Select **Root** if the new collection is not a part of another collection.
  - Select **[Name of other collection]** if the new collection is a sub-collection of another collection.

| Name<br>Street    | First floor<br>Street                 |                     |  |
|-------------------|---------------------------------------|---------------------|--|
| No.               |                                       | ddition Additio     |  |
| ZIP Code          | ZIP Code Ci                           | ty City             |  |
| Parent collection | Root                                  |                     |  |
| Contains sensors  | -<br>London Office<br>New York Office |                     |  |
| Floorplan         | Root                                  | een bestand gekozen |  |

Note

A collection can contain sensors <u>or</u> sub-collections. Therefore, only collections without sensors show up in this list. If an empty collection does not show up in the list, try editing that collection and deselect its **Contains sensors** option.

- 5. A collection can contain sensors or sub-collections.
  - If the collection will contain sensors, make sure that the option **Contains sensors** is active.
  - If the collection will contain sub-collections, make sure that the option Contains sensors is <u>not</u> active.
- 6. At the option Floorplan, click on the Choose file button.

All sensors can be arranged in an on-screen grid. To keep track of all sensors, it is possible to display a floor plan behind this grid. This way, you can arrange the sensors according to the real-life location.

**7.** Select an image file on your computer to use as floor plan and click **Open**. Supported file types are bmp, jpg, jpeg and png.

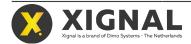

Click the Submit > button to save your new or edited collection.
 To close the "Add collection" or "Edit collection" window without saving the changes, click on the close button at the top of the window.

# 3.2 Deleting a collection

When a collection is no longer needed, you can delete it from your account.

Make sure that you are logged in with your admin account on my.xignal.com.

1. Click on Delete collection (the 💼 icon).

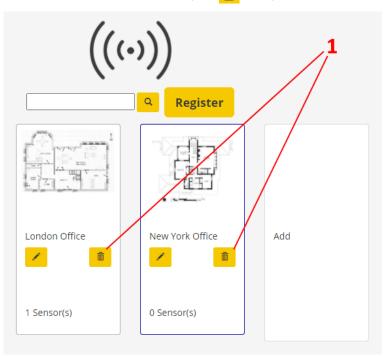

The "Delete Collection" window appears.

2. If you also want to delete all sensors from the collection, enable the function **Delete** sensor.

| Delete Collection                 |  |
|-----------------------------------|--|
| Are you sure ? Delete sensor :  2 |  |
| 3 Delete Close                    |  |
|                                   |  |

Deleted sensors are no longer available in your account. Deleted sensors have to be registered again before they can be used. If you want to add the sensors to another collection, do not activate the **Delete sensor** function.

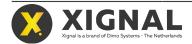

- 3. Finish the action.
  - Click the **Delete** button to permanently delete the collection.
  - Click the **Close** button to close the window without deleting the collection.

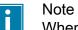

When you delete a collection with sub-collections, these sub-collections will also be deleted.

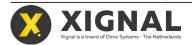

# 4 Gateways

The gateway is the device that connects all registered sensors (traps or motion sensors) with the internet.

Sensors make a connection to a local gateway at the installation location. This gateway provides the connection between the sensors and the internet. There are two types of gateway: for indoor or outdoor use. The software installation is the same for both types of gateways.

A sensor can only make a connection with gateways within its range. The range of each gateway lies between 14 and 14,000 m<sup>2</sup>. The actual range depends on several factors, such as structural obstructions or interference from other equipment.

# 4.1 Adding or editing a gateway

Before you can see the gateway in the online portal or app, you have to add it to your account.

- Make sure that the gateway is installed correctly at a location within range of the sensors.
- Make sure that you are logged in with your account on my.xignal.com.
- 1. Click on Settings (the 🙀 icon) and Gateways.

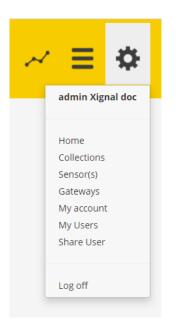

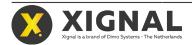

- 2. Choose whether you want to add a new gateway or edit the settings of an existing gateway.
  - Click on the **Register** button to add a new gateway.
  - Click on Edit Gateway (the 🖌 icon) at an existing gateway to edit that gateway.

The "Gateway" window appears. If you chose to edit an existing gateway, its fields show the current settings.

|                | Gateway           |                           | × | English 👻      |
|----------------|-------------------|---------------------------|---|----------------|
|                | Serial Number     | Serial Number             |   |                |
| Register       | Gateway name      | Gateway name              |   |                |
|                | Parent collection | -                         | ~ |                |
| Gateway name 💙 | Active            | 2                         |   | license status |
|                | License code      | 0000 - 0000 - 0000 - 0000 |   |                |
|                | Submit >          |                           |   |                |

3. Enter the Serial number.

The serial number is located on a sticker on the gateway.

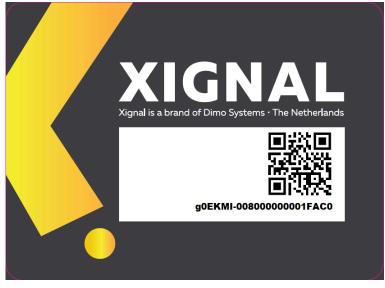

#### 4. Enter the Gateway name.

Give the gateway a logical name, which makes the gateway easy to identify (especially when you use more than one gateway).

- Select the Parent collection.
   Select the same parent collection as the sensors that will be connected to the gateway. Refer to Collections on page 15 for more information on collections.
- 6. Click the **Submit >** button to save the information and close the window.

To close the "Gateway" window without saving the changes, click on the close button at the top of the window.

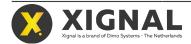

# 4.2 Activating the gateway

The gateway must be connected to the internet before it can be used. To make an internet connection with the gateway, the SIM card must be activated.

Make sure that you are logged in with your account on my.xignal.com.

1. Click on Settings (the 🙀 icon) and Gateways.

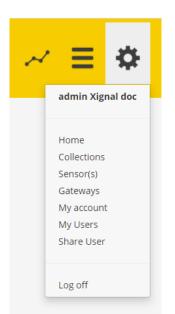

2. Click on Edit Gateway (the icon) at the gateway you want to activate. The "Gateway" window appears. Its fields show the current settings.

|                | Gateway           |                           | × | English 👻      |
|----------------|-------------------|---------------------------|---|----------------|
|                | Serial Number     | Serial Number             |   |                |
| Register       | Gateway name      | Gateway name              |   |                |
| <u>م</u>       | Parent collection | -                         | ~ |                |
| Gateway name 🛩 | Active            |                           |   | license status |
|                | License code      | 0000 - 0000 - 0000 - 0000 |   |                |
|                | Submit >          |                           |   |                |

- 3. Visit dimosystems.com/shop to buy a license code.
- 4. Click the Submit > button to save the information and close the window. To close the "Gateway" window without saving the changes, click on the close button at the top of the window.

### 4.3 Deleting a gateway

When a gateway is no longer in use, you can delete it from your account.

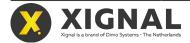

Make sure that you are logged in with your admin account on my.xignal.com.

1. Click on Settings (the 🙀 icon) and Gateways.

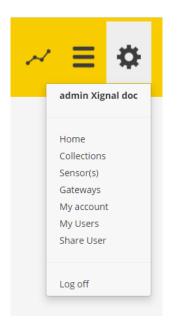

- 2. Click on **Delete Gateway** (the fill icon). The "Delete Gateway" window appears.
- 3. Finish the action.
  - Click the **Delete** button to permanently delete the gateway.
  - Click the **Close** button to close the window without deleting the gateway.

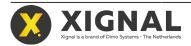

# **5** Sensors

The sensors are the main working components of the system. There are currently three sensor types available:

- mouse trap
- rat trap
- motion sensor

Each sensor has to be registered to your account and assigned to a collection before it can be used.

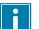

Note

If the sensor is in battery saving mode, it cannot be detected by the system. In this case, the sensor must first be set to operation mode. Refer to the sensor documentation for more information on switching operation modes.

### 5.1 Adding or editing a sensor

Before you can use a sensor, you have to register it to your account and assign it to a collection.

Make sure that you are logged in with your account on my.xignal.com.

1. Click on Settings (the 🙀 icon) and Sensor(s).

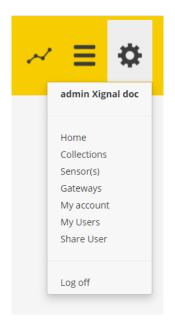

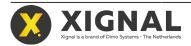

- 2. Choose whether you want to add a new sensor or edit the settings of an existing sensor.
  - Click on the **Register** button to add a new sensor.

### Note

You can also add a new sensor directly from the homepage with the **Register** button.

• Click on Edit Sensor (the 🖌 icon) at an existing sensor to edit that sensor.

The "sensor" window appears. If you chose to edit an existing sensor, its fields show the current settings.

|                      | ſ         | sensor            |               | ×        | English ×            |
|----------------------|-----------|-------------------|---------------|----------|----------------------|
|                      |           | Serial Number     | Serial Number |          |                      |
| Register             |           | Sensor name       | Sensor name   |          |                      |
|                      | ٩         | Parent collection | -             | ~        |                      |
| Sensor name 💙        | Collectio | Active            |               |          | Last updated         |
| Motion 513C   TTI EU | Developr  | Submit >          |               |          | 1/15/2021 5:22:40 PM |
| Muis 00A3   TTI US   | Developn. |                   |               | 15,000 0 | 1/14/2021 4:43:45 PM |

#### 3. Enter the Serial number.

The serial number is located on a sticker on the sensor.

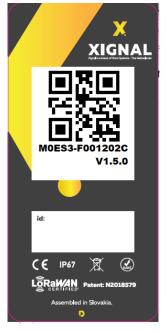

4. Enter the Sensor name.

Give the sensor a logical name, which makes the sensor easy to identify.

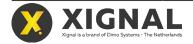

#### 5. Select the Parent collection.

#### Note Selec

Select the same parent collection as the gateway to which the sensor must be connected. Refer to Collections on page 15 for more information on collections.

- 6. Choose if the sensor must be active.
  - If **Active** is selected, the sensor measurements are processed and added to the sensor history.
  - If Active is not selected, the sensor measurements are not stored.
- Click the Submit > button to save the information and close the window.
   To close the "sensor" window without saving the changes, click on the close button at the top of the window.

# 5.2 Placing a sensor on the floor plan

To keep track of each sensor, you can place it on the floor plan of its current collection.

- Make sure that you are logged in with your account on my.xignal.com.
- Make sure the collections are defined and a floor plan has been uploaded. Refer to Collections on page 15.
- Make sure that the sensors are added to your account.
- **1.** Click on the collection that the sensor is part of.
  - If there are sub-collections, select the sub-collections until the floor plan appears.
- Click the Unassigned sensors button (
   All sensors that are not assigned to any collection appear in blue.
- **3.** Drag the sensor to the correct location on the floor plan.

# 5.3 Showing the sensor data

When you select a sensor, you can view its sensor data.

The following sensor data is available:

- Sensor name
- Sensor collection membership
- Sensor active or inactive status
- Sensor status (traps only)
- Sensor battery voltage
- Sensor temperature
- Last sensor update

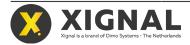

|                      | XI XI                           | <b>GNAL</b> | Devices 🛹   | E *                   |
|----------------------|---------------------------------|-------------|-------------|-----------------------|
| Show floorplan >     | Show all sensors >              | Development |             |                       |
| Device 🂙             | Status                          | Battery     | Temperature | Last updated          |
| Engineering   GW US  | ((0))                           |             |             | 1/17/2021 7:16:11 AM  |
| Meterkast   GW EU    | ((0))                           |             |             | 1/18/2021 1:09:41 AM  |
| Motion 513C   TTI EU | ((0))                           | 2,93 V      | 20,40 °C    | 1/18/2021 2:22:40 PM  |
| Muis 00A3   TTI US   | ((o)) Trap closed with no catch | 3,00 V      | 9,41 °C     | 1/17/2021 7:16:11 AM  |
| Muis 1008   TTN EU   | ((w)) Trap closed with no catch | 3,00 V      | 5,70 °C     | 1/17/2021 8:37:55 AM  |
| Muis 103E   KPN      | ((\vice)) Timeout               |             |             | 1/14/2021 10:55:52 PM |
| Muis 12CB   TTI TEST | ((w)) Trap closed with no catch | 3,00 V      | 4,60 °C     | 1/18/2021 1:31:18 AM  |
| Muis 15d1   TTI TEST | ((w)) Trap closed with no catch | 2,90 V      | 11,12 ℃     | 1/18/2021 12:37:18 AM |
| Muis 1B9C   TTI EU   | ((w)) Trap closed with no catch | 2,90 V      | 13,33 ℃     | 1/17/2021 8:30:56 PM  |
|                      | ((0)) Trap closed with no catch | 2,90 V      | 15,49 °C    | 1/17/2021 1:30:44 PM  |

Previous First 1 2 Last Next

The floor plan shows the sensor status with a colour:

- Green (trap): the trap is armed and operating normally.
- Green (motion sensor): there is no motion detected.
- Yellow (trap): the trap is closed, but does not contain catch.
- Red (trap): the trap is closed and contains catch.
- Red (motion sensor): the sensor has detected motion.
- Grey: the sensor has timed out. This means there is no connection between the sensor and the gateway.
- Light blue: the sensor has not been assigned a location.
- Dark blue: the sensor is set to inactive. See Adding or editing a sensor on page 25.

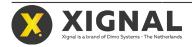

|                                    |                | XIG<br>Xignal is a brand of Di |            | Floorplan       | ~ ≡      | English                                   | ~ |
|------------------------------------|----------------|--------------------------------|------------|-----------------|----------|-------------------------------------------|---|
| < Show list > Unassigned sensors ④ |                | De                             | evelopment | Trap is armed a |          | A timeout has occurred<br>Unassigned trap |   |
|                                    | eu<br>eu<br>us | M<br>EU                        | EU<br>EU   | US<br>US<br>US  | M<br>KPN | EST<br>M<br>EST                           |   |
|                                    |                |                                |            |                 |          |                                           |   |
|                                    |                |                                |            |                 |          |                                           |   |

- 1. Use one of the following methods to select the sensor you want to show.
  - Click on the collection (and sub-collections if necessary) to show the floor plan. Select the sensor on the floor plan.
  - Click on the Show list > button at the floor plan page and select the sensor from the list.
  - Click on Settings (the sensor in the yellow bar), Sensor(s) and select the sensor from the list.
- 2. Click on Measurements menu > Measurements > [Select collection] > Export to export and download all sensor data.

The sensor page is shown. On the sensor page, both current and past sensor data is shown. This page is useful to identify when a change had occurred, for instance when a catch has been made.

# 5.4 Deleting a sensor

When a sensor is no longer in use, you can delete it from your account.

Make sure that you are logged in with your admin account on my.xignal.com.

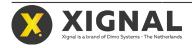

1. Click on Settings (the 🙀 icon) and Sensor(s).

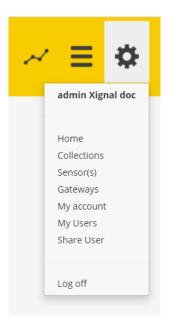

- 2. Click on **Delete sensor** (the fill icon). The "Delete Sensor" window appears.
- **3.** Finish the action.
  - Click the **Delete** button to permanently delete the sensor.
  - Click the **Close** button to close the window without deleting the sensor.

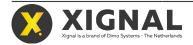

# 6 Mobile app

All main menu options are located on the left side of the screen. Press the **Xignal** logo to see the menu descriptions.

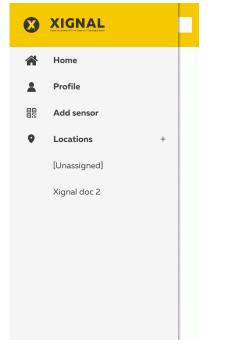

# 6.1 Installing the app

The mobile app is free and can be installed from Google Play on Android or the App Store from Apple.

- 1. Use one of these methods to find the app on the Apple App Store or Google Play:
  - Use one of these QR codes:

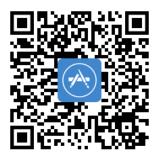

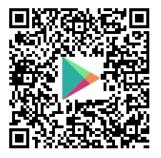

- Use one of these links: <u>Apple App Store</u> or <u>Google Play</u>.
- Search manually for Xignal.
- Download, install and start the app "Xignal" from "Dimo Systems BV". To automatically add sensors with the QR code, the app needs permission to access the photo and media library on your device.

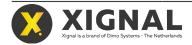

3. Login with the user name and password you created earlier and press Sign in.

|                                                           | 2.5.0 |
|-----------------------------------------------------------|-------|
| XIGNAL<br>Xinal is brand of Dime Systems - The Netherland | nds   |
| <b>Email</b><br>Email                                     |       |
| Password<br>Password                                      |       |
| Sign in                                                   |       |
| ✓ Remember                                                |       |
| Forgot your password?                                     |       |
| Don't have an account ?                                   |       |
| Register here                                             |       |

It is possible to create a new account from the app. Click on **Register here** and follow the on screen instructions.

| ast name<br>(ignal<br>)rganization<br>(ignal doc 2<br>mail<br>(ignal003@gmail.com<br>assword<br>                           | irst name      |       |
|----------------------------------------------------------------------------------------------------|----------------|-------|
| Xignal<br>Drganization<br>Xignal doc 2<br>Email<br>xignal003@gmail.com<br>Password<br>************************************ | admin2         |       |
| Drganization<br>Xignal doc 2<br>Email<br>xignal003@gmail.com<br>Password<br>**********                                     | _ast name      |       |
| Email<br>xignal003@gmail.com<br>Password<br>**********<br>Confirm password                                                 | Xignal         |       |
| Xignal doc 2<br>Email<br>xignal003@gmail.com<br>Password<br>*****                                                          | Organization   |       |
| xignal003@gmail.com<br>Password<br>**********<br>Confirm password                                                          | Xignal doc 2   |       |
| Password<br>***********<br>Confirm password                                                                                | Email          |       |
| Confirm password                                                                                                    | xignal003@gmai | l.com |
| Confirm password<br>******                                                                                                 |                |       |
|                                                                                                    | •              |       |
|                                                                                                    |                |       |

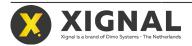

# 6.2 Editing your account

You can edit your account information (name, email address, time zone and password) directly from the app.

1. Press **Profile** from the side menu.

The profile menu is displayed.

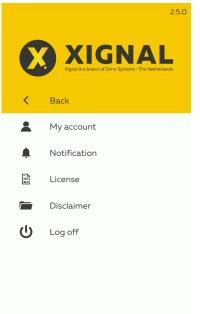

#### 2. Press My account.

The my account menu is displayed.

| < | Back My account                    |  |
|---|------------------------------------|--|
|   | Last name                          |  |
|   | Xignal                             |  |
|   |                                    |  |
|   | Email                              |  |
|   | xignal003@gmail.com                |  |
|   |                                    |  |
|   | Timezone                           |  |
|   | (UTC+01:00) Amsterdam, Berlin, 🛛 🗸 |  |
|   | Current Password                   |  |
|   |                                    |  |
|   | Current Password                   |  |
|   | New password                       |  |
|   | New password                       |  |
|   | Confirm manual                     |  |
|   | Confirm password                   |  |
|   | Confirm password                   |  |
|   |                                    |  |
|   | Save                               |  |

- **3.** Edit the information you want to update.
- **4.** Press **Save** to save the information and return to the profile menu. Press **Back** to return without saving.

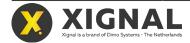

# 6.3 Adding sensors

Adding a sensor is also possible from the mobile app.

- 1. Press Add sensor from the side menu. The "Add sensor" page is displayed.
- **2.** Enter the sensor ID number:

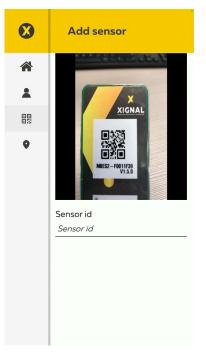

- To automatically enter the number, scan the sensor QR code.
- You can also enter the Sensor ID manually.
- 3. Optional: Click on the photo symbol to make a photo of the sensor surroundings.

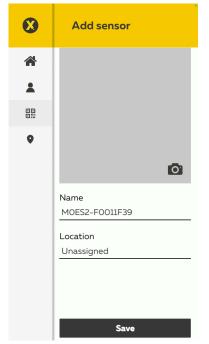

A photo can be helpful to find the sensor later.

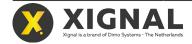

4. Optional: Edit the Name for the sensor.

Note

In the standard setting, the sensor ID is set to be the name.

- 5. Optional: Enter the **Location** to assign the sensor to a collection.
- 6. Press **Save** to add the sensor to the list.

### 6.4 Adding or editing a location

You can edit the location directly from the app. The same information can be found in the online portal at the edit collection option. See Creating or editing a collection on page 17.

1. Press Locations from the side menu.

The side menu opens and all locations (collections) are shown.

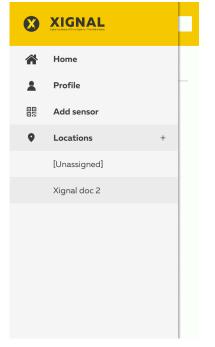

- 2. Create a new location or select an existing location you want to edit:
  - Press + to create a new location.
  - Press [name of existing location] to edit an existing location.

The edit location screen is displayed.

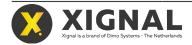

- **3.** Press the photo icon to add a photo:
  - Add a photo from your device gallery or library.
  - Take a new photo with the device camera.

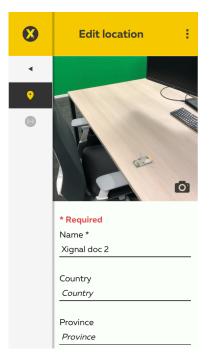

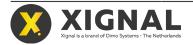

- 4. Edit the other information:
  - Name
  - Country
  - Province
  - City
  - Street
  - Number
  - Addition
  - ZIP Code

| ⊗ | Edit location :      |
|---|----------------------|
| • | gld                  |
| • | City<br>my city      |
|   | Street<br>my street  |
|   | Number<br>1          |
|   | Addition<br>Addition |
|   | ZIP Code<br>4321 ZY  |
|   | Save                 |

Press Save to save the information and return to the profile menu.
 Press Back to return without saving.

# 6.5 Viewing sensors

The mobile app gives an overview of all sensors.

All sensors are shown in a colour. See Showing the sensor data on page 27 for the meaning of the colours.

- 1. Press Home from the side menu.
- 2. Select if you want to see a sensor list or the floor plan.
  - Press the collection name to see the floor plan with sensors.
  - Press Sensoren tonen to see a list of all sensors in that collection.

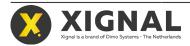

**3.** From the floor plan you can select a sensor (on the plan or from the left column) to see its actual status. Use two fingers to zoom in at the floor plan.

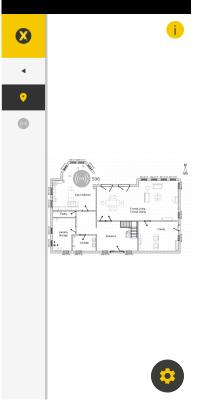

- **4.** On the floor plan, you can hold and drag a sensor to a desired location. You can also drag (new) sensors from the left column to the floor plan.
- 5. From the sensor list you can select a sensor to see its actual status. Press the collection name to switch to the floor plan.
- 6. Select a sensor to see the actual status of the sensor.
- 7. Select **History** to show the sensor status history.

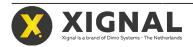

# 6.6 Notification settings

The notification settings can be set from the app.

1. Press **Profile > Notification** from the side menu.

| Back <b>Notificatio</b>                                                                       |     |
|-----------------------------------------------------------------------------------------------|-----|
| User                                                                                          |     |
| Email                                                                                         |     |
| xignal003@gmail.com                                                                           |     |
| Notification                                                                                  |     |
| Notifications                                                                                 |     |
| Email: xignal003@gmail.com<br>Notification: Yes<br>Customer: Xignal doc 2<br>Collection: Root |     |
| Customer                                                                                      |     |
| Special notification                                                                          |     |
| Days                                                                                          | O ~ |
| Timeouts                                                                                      |     |
| Save                                                                                          |     |

- 2. Select which notifications you want to receive.
  - User: Xignal sends an email notification when a sensor status changes. The status notifications are collected over the pre set number of days before delivery.
  - Customer: Xignal sends an special email notification when a sensor status changes. The status notifications are collected over the pre set number of days before delivery.
  - Time outs: warns you if a sensor has been out of contact for more than the pre set number of days.

For example: a trap will send a notification when it is armed or triggered.

3. Press the button **Save** to save the settings.

### 6.7 Licence

Use this option to enable a new software licence.

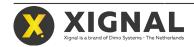

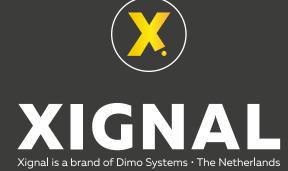

Dimo Systems BV Rondgang 10 5311 PB Gameren The Netherlands +31 88 530 0400 info@dimosystems.com www.dimosystems.com

Download the Xignal app or go to my.xignal.com

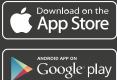